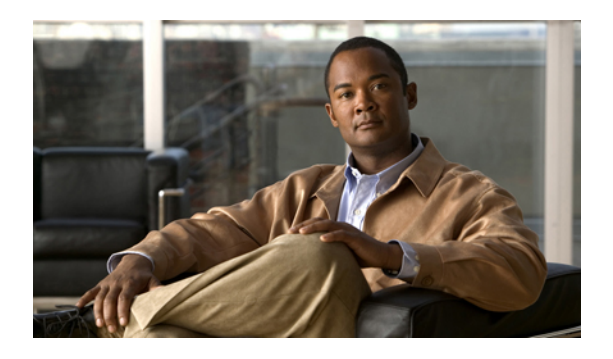

# **Managing the Chassis**

This chapter includes the following sections:

- Chassis [Management](#page-0-0) in Cisco UCS Manager GUI , page 1
- Guidelines for Removing and [Decommissioning](#page-0-1) Chassis, page 1
- [Acknowledging](#page-1-0) a Chassis, page 2
- [Decommissioning](#page-2-0) a Chassis, page 3
- [Removing](#page-2-1) a Chassis, page 3
- [Recommissioning](#page-2-2) a Single Chassis, page 3
- [Recommissioning](#page-3-0) Multiple Chassis, page 4
- [Renumbering](#page-4-0) a Chassis, page 5
- [Toggling](#page-5-0) the Locator LED, page 6
- [Viewing](#page-5-1) the POST Results for a Chassis, page 6

# <span id="page-0-1"></span><span id="page-0-0"></span>**Chassis Management in Cisco UCS Manager GUI**

You can manage and monitor all chassis in a Cisco UCS domain through Cisco UCS Manager GUI.

# **Guidelines for Removing and Decommissioning Chassis**

Consider the following guidelines when deciding whether to remove or decommission a chassis using Cisco UCS Manager:

### **Decommissioning a Chassis**

Decommissioning is performed when a chassisis physically present and connected but you want to temporarily remove it from the configuration. Because it is expected that a decommissioned chassis will be eventually recommissioned, a portion of the chassis' information is retained by Cisco UCS Manager for future use.

#### **Removing a Chassis**

Removing is performed when you physically remove a chassis from the system. Once the physical removal of the chassis is completed, the configuration for that chassis can be removed in Cisco UCS Manager.

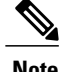

**Note** You cannot remove a chassis from Cisco UCS Manager if it is physically present and connected.

If you need to add a removed chassis back to the configuration, it must be reconnected and then rediscovered. During rediscovery Cisco UCS Manager will assign the chassis a new ID that may be different from ID that it held before.

## <span id="page-1-0"></span>**Acknowledging a Chassis**

Perform the following procedure if you increase or decrease the number of links that connect the chassis to the fabric interconnect. Acknowledging the chassis ensures that Cisco UCS Manager is aware of the change in the number of links and that traffics flows along all available links.

After you enable or disable a port on a fabric interconnect, wait for at least 1 minute before you reacknowledge the chassis. If you reacknowledge the chassis too soon, the pinning of server traffic from the chassis may not be updated with the changes to the port that you enabled or disabled.

#### **Procedure**

- **Step 1** In the **Navigation** pane, click the **Equipment** tab.
- **Step 2** On the **Equipment** tab, expand **Equipment** > **Chassis**.
- **Step 3** Choose the chassis that you want to acknowledge.
- **Step 4** In the **Work** pane, click the **General** tab.
- **Step 5** In the **Actions** area, click **Acknowledge Chassis**.
- **Step 6** If Cisco UCS Manager displays a confirmation dialog box, click **Yes**. Cisco UCS Manager disconnects the chassis and then rebuilds the connections between the chassis and the fabric interconnect or fabric interconnects in the system.

### <span id="page-2-0"></span>**Decommissioning a Chassis**

#### **Procedure**

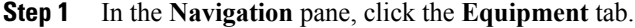

- **Step 2** On the **Equipment** tab, expand **Equipment** > **Chassis**.
- **Step 3** Choose the chassis that you want to decommission.
- **Step 4** In the **Work** pane, click the **General** tab.
- **Step 5** In the **Actions** area, click **Decommission Chassis**.
- **Step 6** If Cisco UCS Manager GUI displays a confirmation dialog box, click **Yes**. The decommission may take several minutes to complete. After the chassis has been removed from the configuration, Cisco UCS Manager adds the chassis to the **Decommissioned** tab.

### <span id="page-2-1"></span>**Removing a Chassis**

### **Before You Begin**

Physically remove the chassis before performing the following procedure.

#### **Procedure**

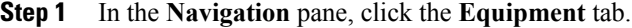

- **Step 2** On the **Equipment** tab, expand **Equipment** > **Chassis**.
- **Step 3** Choose the chassis that you want to remove.
- **Step 4** In the **Work** pane, click the **General** tab.
- **Step 5** In the **Actions** area, click **Remove Chassis**.
- **Step 6** If Cisco UCS Manager displays a confirmation dialog box, click **Yes**. The removal may take several minutes to complete.

# <span id="page-2-2"></span>**Recommissioning a Single Chassis**

This procedure returns the chassis to the configuration and applies the chassis discovery policy to the chassis. After this procedure, you can access the chassis and any servers in it.

#### **Procedure**

- **Step 1** In the **Navigation** pane, click the **Equipment** tab.
- **Step 2** In the **Equipment** tab, expand the **Equipment** node.
- **Step 3** Click the **Chassis** node.
- **Step 4** In the **Work** pane, click the **Decommissioned** tab.
- **Step 5** For the chassis that you want to recommission, do the following:
	- a) Right-click the chassis and choose **Re-commission Chassis**.
	- b) In the **Chassis ID** field of the **Re-commission Chassis** dialog box, type or use the arrows to choose the ID that you want to assign to the chassis
	- c) Click **OK**.
- **Step 6** If Cisco UCS Manager GUI displays a confirmation dialog box, click **Yes**. This procedure may take several minutes to complete. After the chassis has been recommissioned, Cisco UCS Manager runs the chassis discovery policy and adds the chassis to the list in the **Navigation** pane.

### <span id="page-3-0"></span>**Recommissioning Multiple Chassis**

This procedure returns the chassis to the configuration and applies the chassis discovery policy to the chassis. After this procedure, you can access the chassis and any servers in it.

**Note**

You cannot renumber the chassis when you recommission multiple chassis at the same time. Cisco UCS Manager assigns the same ID that the chassis had previously.

#### **Procedure**

- **Step 1** In the **Navigation** pane, click the **Equipment** tab.
- **Step 2** In the **Equipment** tab, expand the **Equipment** node.
- **Step 3** Click the **Chassis** node.
- **Step 4** In the **Work** pane, click the **Decommissioned** tab.
- **Step 5** In the row for each chassis that you want to recommission, check the **Re-commission** check box.
- **Step 6** Click **Save Changes**.
- **Step 7** If Cisco UCS Manager GUI displays a confirmation dialog box, click **Yes**. This procedure may take several minutes to complete. After the chassis has been recommissioned, Cisco UCS Manager runs the chassis discovery policy and adds the chassis to the list in the **Navigation** pane.

### <span id="page-4-0"></span>**Renumbering a Chassis**

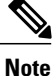

You cannot renumber a blade server through Cisco UCS Manager. The ID assigned to a blade server is determined by its physical slot in the chassis. To renumber a blade server, you must physically move the server to a different slot in the chassis.

#### **Before You Begin**

If you are swapping IDs between chassis, you must first decommission both chassis and then wait for the chassis decommission FSM to complete before proceeding with the renumbering steps.

#### **Procedure**

**Step 1** In the **Navigation** pane, click the **Equipment** tab.

**Step 2** On the **Equipment** tab, expand **Equipment** > **Chassis**.

- **Step 3** Verify that the **Chassis** node does not include the following:
	- The chassis you want to renumber
	- A chassis with the number you want to use

If either of these chassis are listed in the **Chassis** node, decommission those chassis. You must wait until the decommission FSM is complete and the chassis are not listed in the **Chassis** node before continuing. This might take several minutes.

- **Step 4** On the **Equipment** tab, click the **Chassis** node.
- **Step 5** In the **Work** pane, click the **Decommissioned** tab.
- **Step 6** For the chassis that you want to renumber, do the following:
	- a) Right-click the chassis and choose **Re-commission Chassis**.
	- b) In the **Chassis ID** field of the **Re-commission Chassis** dialog box, type or use the arrows to choose the ID that you want to assign to the chassis
	- c) Click **OK**
- **Step 7** If the Cisco UCS Manager GUI displays a confirmation dialog box, click **Yes**.

# <span id="page-5-0"></span>**Toggling the Locator LED**

### **Turning on the Locator LED for a Chassis**

#### **Procedure**

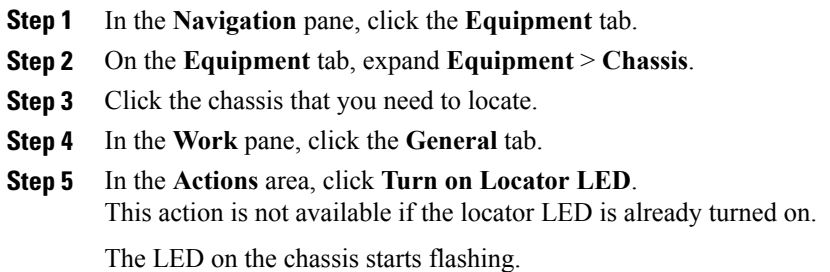

### **Turning off the Locator LED for a Chassis**

#### **Procedure**

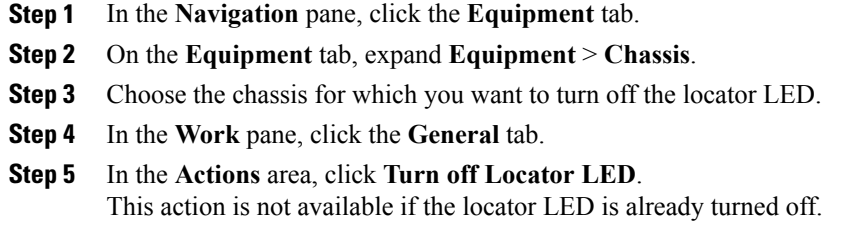

The LED on the chassis stops flashing.

### <span id="page-5-1"></span>**Viewing the POST Results for a Chassis**

You can view any errors collected during the Power On Self-Test process for all servers and adapters in a chassis.

### **Procedure**

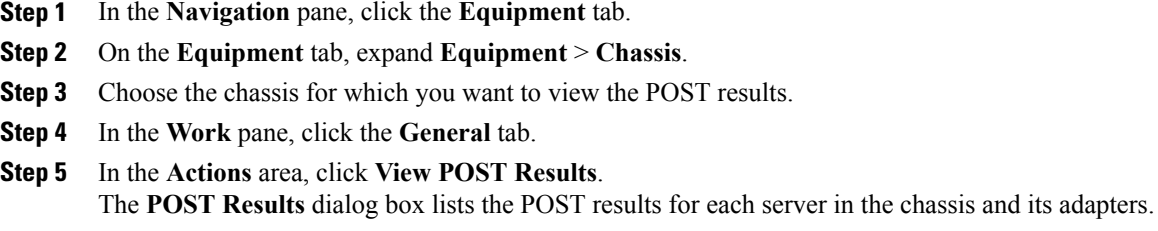

- **Step 6** (Optional) Click the link in the **Affected Object** column to view the properties of that adapter.
- **Step 7** Click **OK** to close the **POST Results** dialog box.